#### **SIM Mode Switch for iPhone**(1/6)

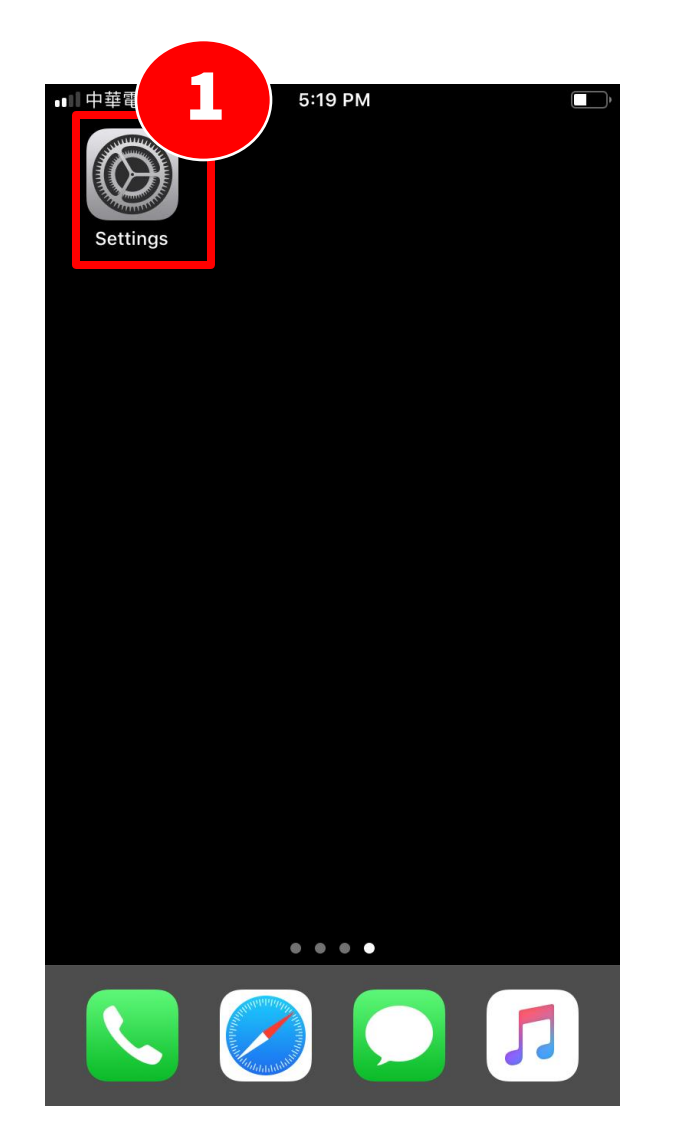

1. Tab 【Settings】

# **SIM Mode Switch for iPhone**(2/6)

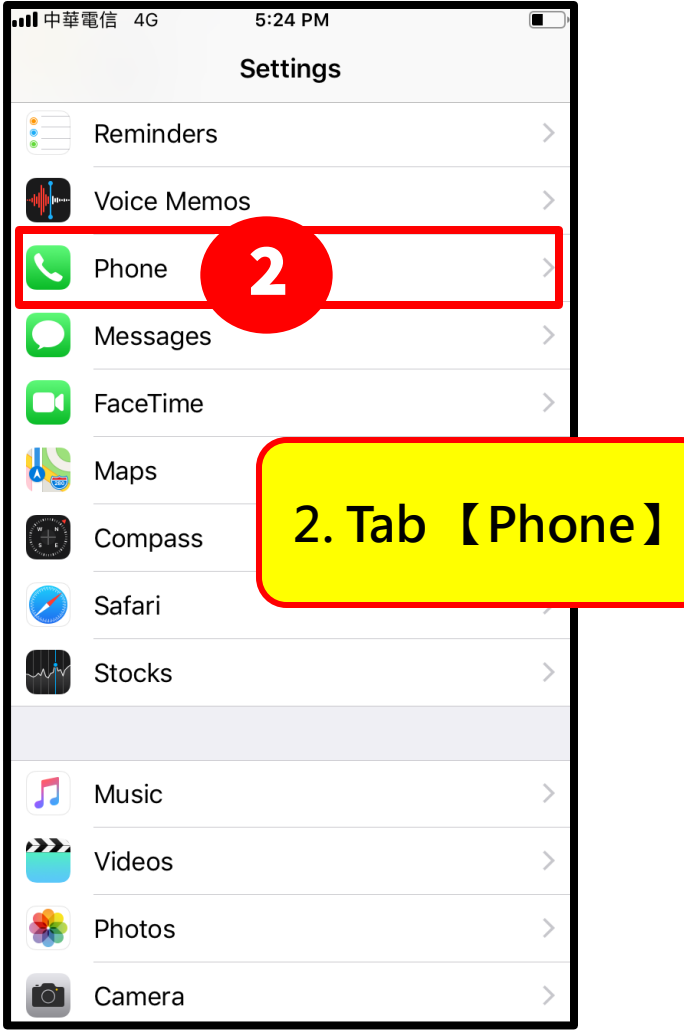

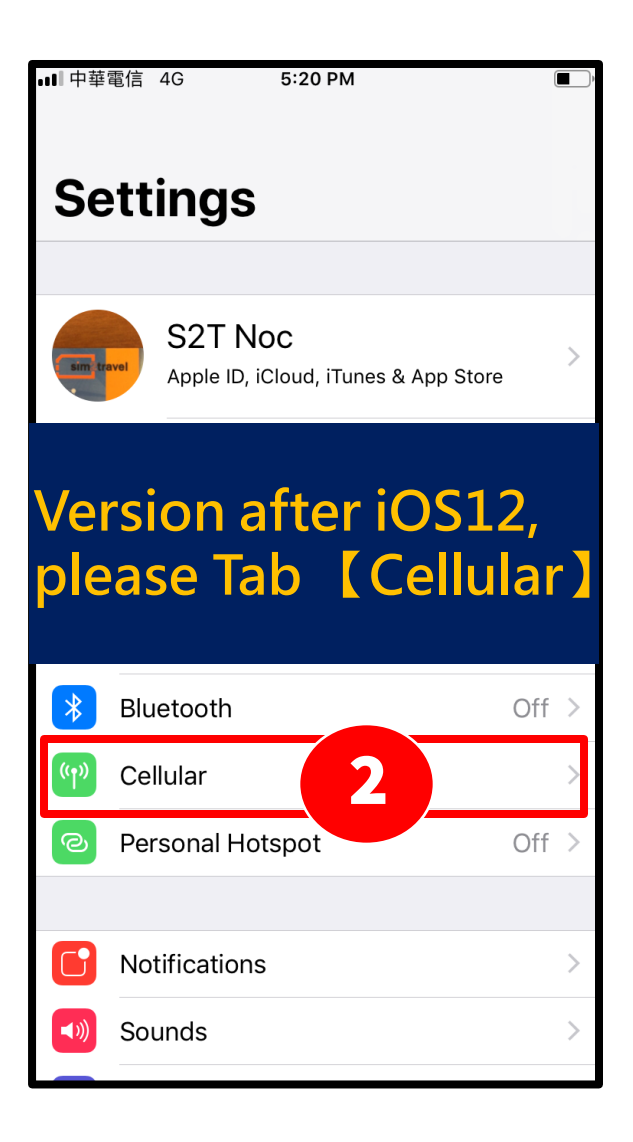

## **SIM Mode Switch for iPhone**(3/6)

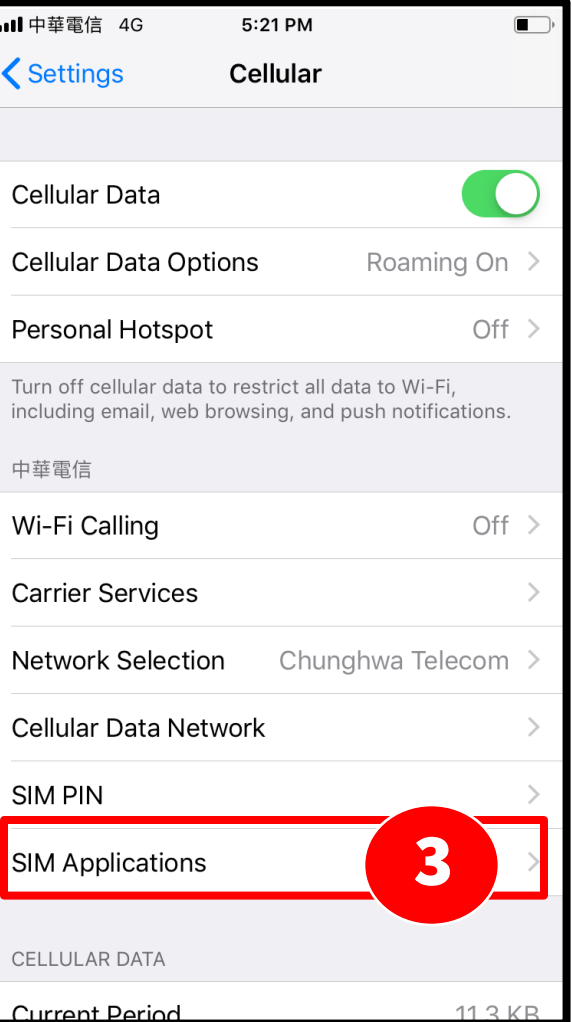

#### 3. Tab 【SIM Applications】

#### **SIM Mode Switch for iPhone**(4/6)

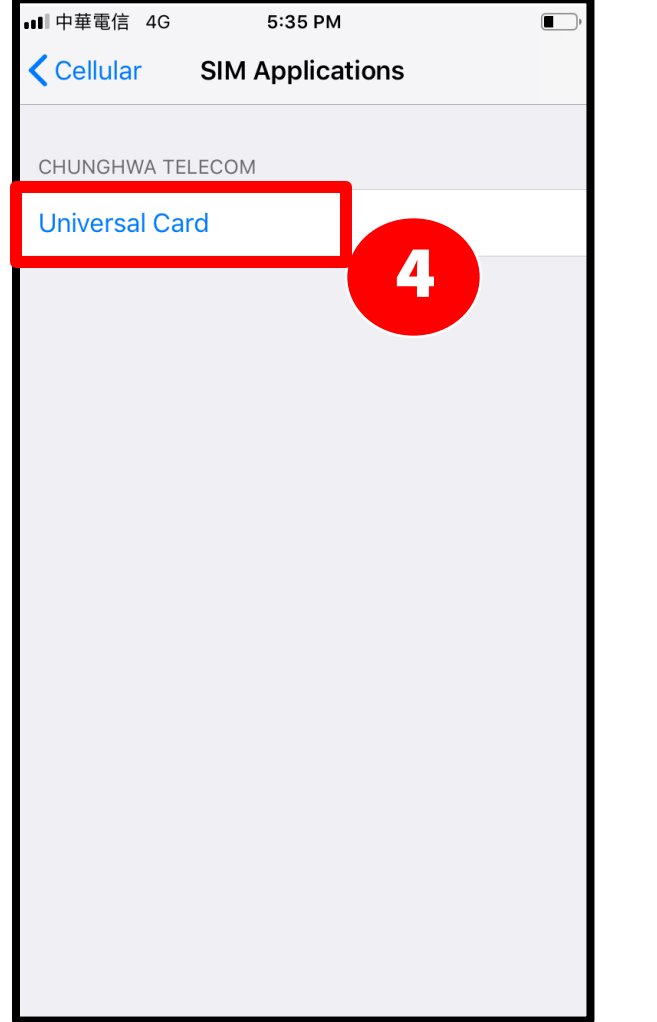

#### 4. Tab 【 Universal Card 】

## **SIM Mode Switch for iPhone**(5/6)

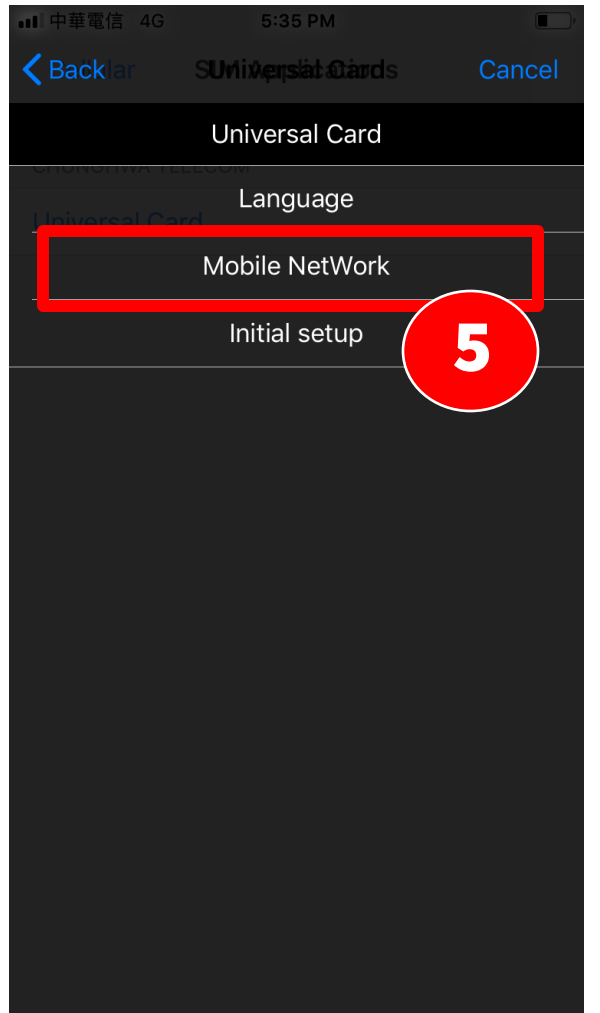

5 5. Tab 【Mobile Network】

### **SIM Mode Switch for iPhone**(6/6)

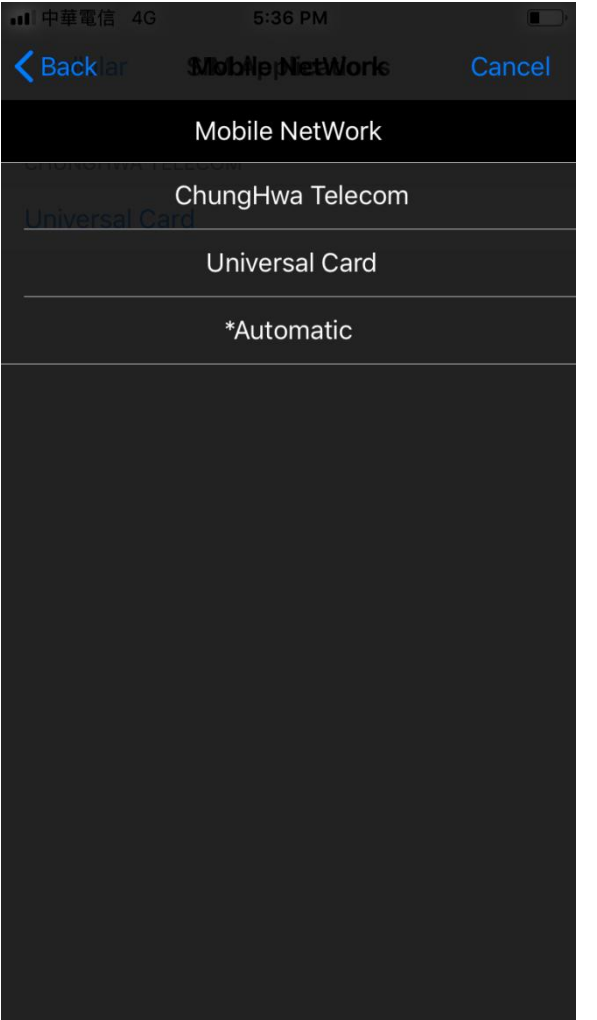

6. Choose【Chunghwa Telecom】or 【Universal Card】or【Auto】,then Re-boot.